# **POSTUP INSTALACE APLIKACE BAKALÁŘI DO CHYTRÉHO MOBILU**

## Kromě **webové aplikace BAKALÁŘI** můžete použít také **aplikaci pro mobilní telefon**.

Je vydána a aktualizována pro oba hlavní operační systémy mobilních zařízení – Android, iOS.

**Aplikace je zdarma** ke stažení na obchodu určeném pro Váš operační systém (App Store, Google Play).

Ovládání mobilní aplikace je velmi intuitivní.

#### **Jak nainstalovat aplikaci:**

**1. Krok**

Ve vašem obchodu (App Store, Google Play) si do vyhledávače zadejte slovo bakalari. Vyhledá se Vám oficiální aplikace Bakaláři OnLine. Stiskněte zelené tlačítko "Instalovat".

## **2. Krok**

Po nainstalování aplikace stiskněte tlačítko "Otevřít". Spustí se vám úvodní stránka oficiální aplikace BAKALÁŘI. Stiskněte tlačítko "PŘESKOČIT".

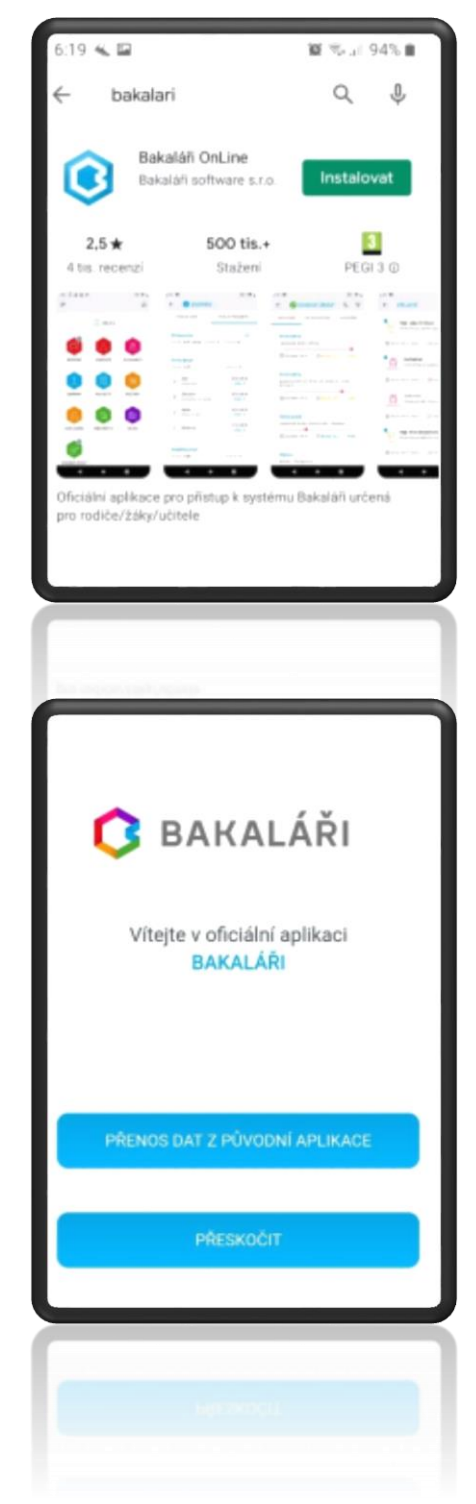

## **3. Krok**

- a) Na přihlašovací stránce "**NOVÝ ÚČET"** nejprve vyhledejte naši školu.
- b) To uděláte po stisknutí tlačítka "NAJÍT ŠKOLU".
- c) V řádku **"Najít"** zadejte město **Kostelec nad Orlicí** a klikněte na něj.
- d) Vyhledají se **čtyři školy**. Vyberte **ZŠ a MŠ Lhoty u Potštejna** a na název klikněte.
- e) Poté se doplní webová adresa pro přístup do aplikace BAKALÁŘI.
- f) **Do názvu účtu** doplňte své **uživatelské jméno a heslo**.
- g) Takto budete mít poté pojmenovaný účet.
- h) Vložte uživatelské jméno a heslo, které jste obdrželi od třídního učitele.
- i) Poté stiskněte tlačítko "ULOŽIT A PŘIHLÁSIT SE".

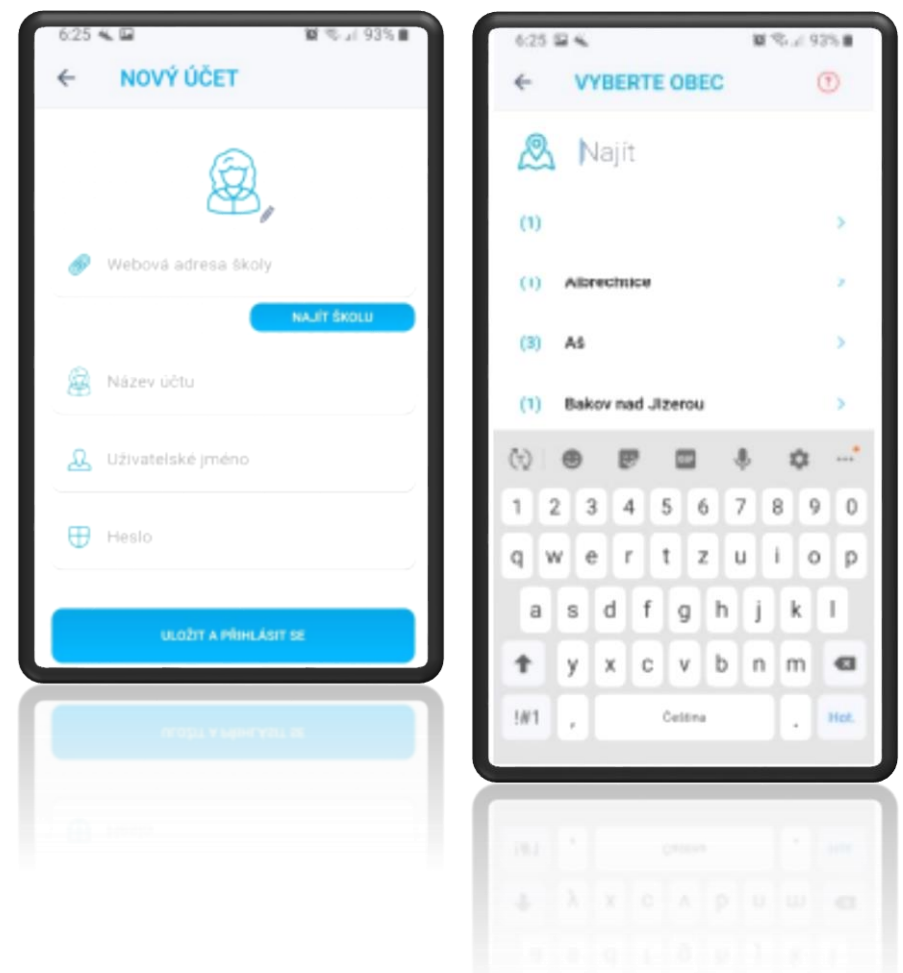

**V případě jakýchkoliv komplikací či technických problémů kontaktujte ICT správce na emailu zslup.havel.jan@gmail.com nebo třídního učitele.**